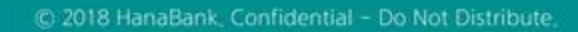

## 전자어음 > 판매기업 > 부도어음정보조회 B2B전자결제

KEB Hanabank corporate Banking User Manual

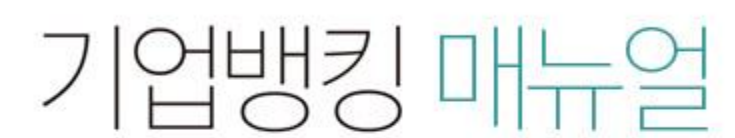

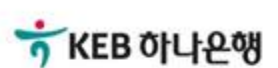

## 부도어음정보조회

Step 1. 계좌번호, 부도일을 선택한 후 조회 버튼을 클릭합니다. Step 2. 조회대상 전자어음을 선택한 후, 원하시는 거래버튼을 클릭합니다.

## 부도어음정보조회

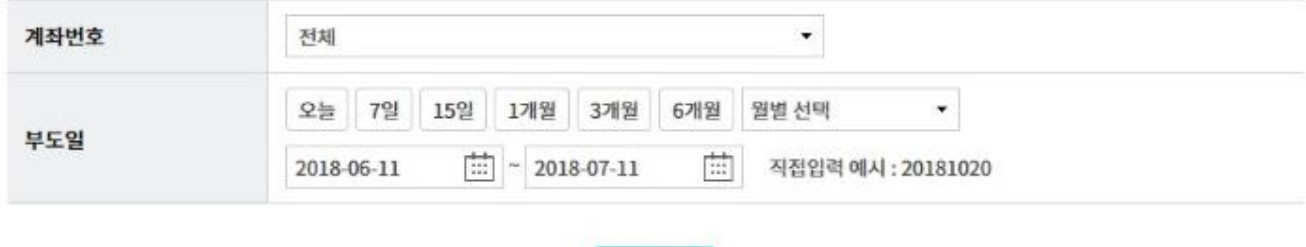

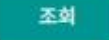

조회일시: 2018-07-11 09:14:01

조회기간: 2018-06-11~2018-07-11

현재건수: 0 건 | 총건수: 33 건 | 선택계좌번호:

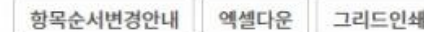

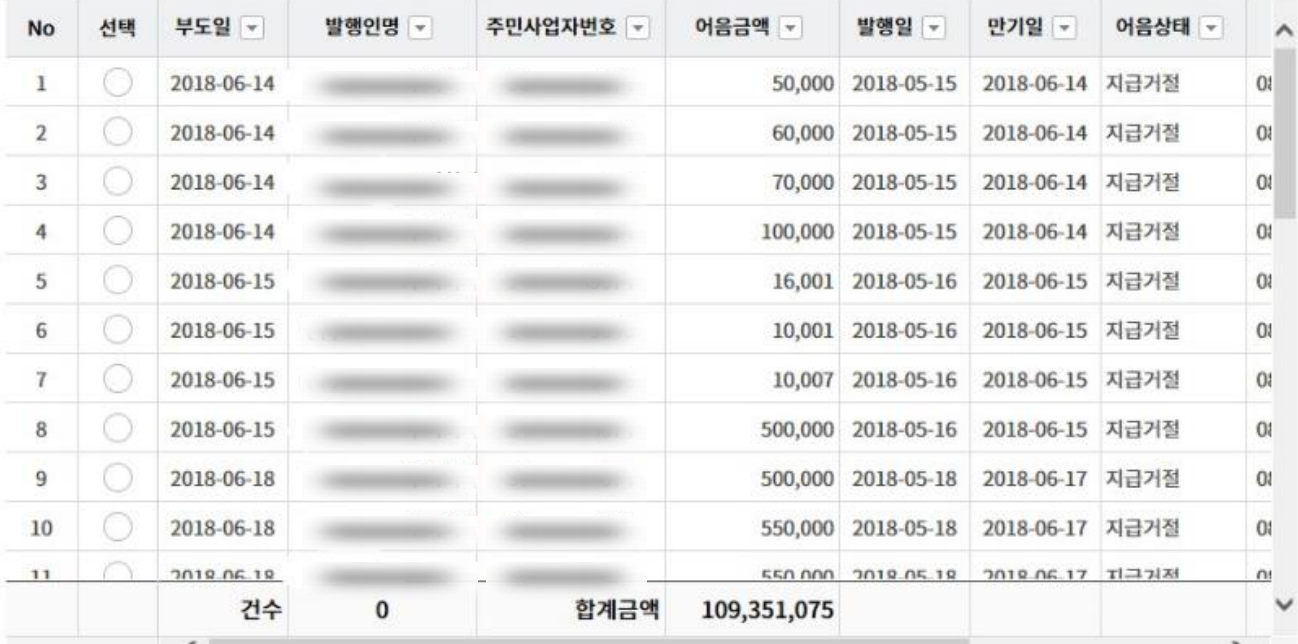

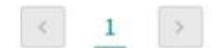

부도어음 상환청구조회 상세조회

## THANK YOU